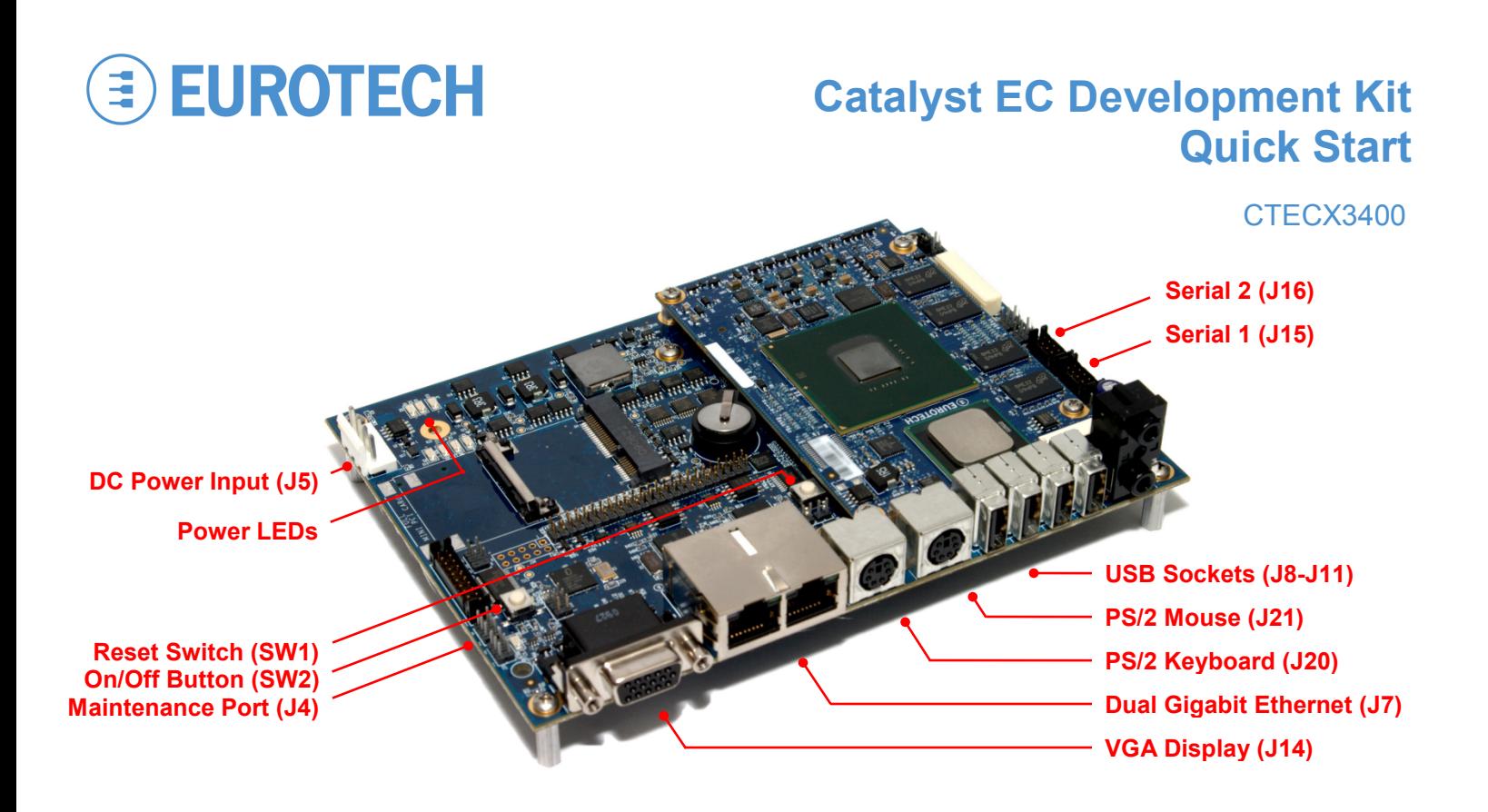

**See CTECX4000 for development kits with an LCD display.**

## **What's in the Box?**

The development kit includes the following components:

- Catalyst EC carrier board
- Catalyst Module XL
- 12 VDC adapter and AC cord
- Power cable
- Three USB keys loaded with Wind River Linux, Windows® CE, and Windows Embedded Standard
- USB BIOS recovery key and USB UTILIBOOT key
- Serial port adapter cable (for J15 and J16)
- Maintenance port adapter and black DB9FF cable (for connection to J4 only)

# **Preparing the Development Kit**

Your development kit has been designed to work out of the box. When handling the system, use a wrist strap and/or ESD mat. Follow these steps to prepare it for use:

- 1. Connect a keyboard and mouse.
- 2. Connect a VGA monitor to VGA display socket J14.
- 3. Connect the power cable to power input header J5.
- 4. Connect the 12 VDC adapter to the power cable. Power LED D10 lights when the adapter is connected.

## **Booting the Development Kit**

Complete these steps to boot your development kit:

- 1. Insert the USB boot drive into any USB socket.
- 2. Momentarily press the On/Off button (SW2). D8 and D9 light. After several seconds, the Eurotech logo appears and the operating system (OS) begins to boot.

# **Operating System Details**

Windows Embedded Standard

- Press CTRL+ALT+DELETE for the login screen.
- Log in with user name "Administrator" and no password.
- You can find the version of your OS in Control Panel→System→General→Support Information.
- To shut down, click Start→Shut Down, then select Shut Down from the OS menu. Wait till the power LEDs D8 and D9 turn off before disconnecting power. D10 turns off when the adapter is unplugged.

### Windows CE

- The system boots to the Windows CE desktop.
- CE beta R2 does not reliably support use of USB HID devices, including the USB-driven touch panel controller. Use a PS/2 keyboard or mouse.
- You can turn off the development kit at any time. Avoid doing so while files are being written to disk.

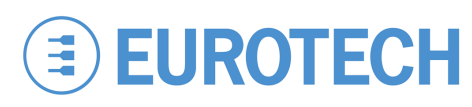

### Wind River Linux 3.0

- This release is based on Linux 2.6.27.35.
- The default kernel console is connected to J15 (ttyS0). You can change the console to ttyS1 (J16) or tty1 (VGA display and keyboard) from the grub menu.
- You can log in from tty1, ttyS0, ttyS1, or remotely using SSH. The root password is "root".
- During startup, the system presents a grub menu on the VGA display and accepts input from the keyboard.
- You can also access grub from serial port J15 if you press a key on the terminal during startup. The port settings are 38400, 8 bits, no parity, and 1 stop bit.
- To start an X Window session, run "startx".
- Shut down the system before disconnecting power. To shut down, enter "poweroff" at a shell prompt. Wait till D8 and D9 turn off before disconnecting power. D10 turns off when the adapter is unplugged.
- This release supports VGA, LCD, PS/2 keyboard and mouse, PATA drive, Ethernet, USB 2.0, serial ports, and RTC. It does not support audio and SDIO.

## **Features**

### Power LEDs

The following LEDs indicate the status of system power:

**Primary Supply (D9) Power is connected (D10)**

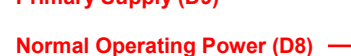

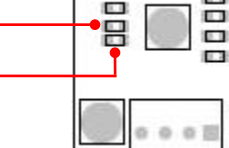

 $\mathbf{L}$ 

### Resetting the Development Kit

To reset, press SW1. Press only if there is a catastrophic fault or hang of the OS. User data can be lost and the boot media can be corrupted by an unexpected reset.

# **Everyware™ Software Framework**

The Catalyst EC is available with the Everyware Software Framework (ESF). Information about ESF is available at:

http://esf.eurotech.com/

# **Technical Support**

The Eurotech support site includes errata reports, the latest releases of documents, and developer's forums. These resources are available to registered developers at:

http://support.eurotech-inc.com/Catalyst.asp

### Shutting Down the Development Kit

If the shutdown methods provided by the OS are not available, press and hold SW2 for about seven seconds to turn off the system. The same cautions about potential file corruption from a reset apply to this type of shutdown.

### Changing BIOS Settings

BIOS defaults have been selected to enable the development kit to operate in a standard configuration. Complete these steps to change the BIOS settings:

- 1. Remove the OS USB boot drive from the socket.
- 2. Reset the development kit. Within a few seconds, the BIOS setup utility appears.
- 3. Change the applicable BIOS settings.
- 4. In the Exit tab, select Exit Saving Changes.
- 5. Reinsert the OS USB boot drive into the USB socket.
- 6. Reset the development kit.

### Connecting to a Network

- Network settings are configured to operate with a DHCP network. To connect to your network, connect your network cable to either Ethernet socket of J7.
- CE beta R2 does not support Ethernet.

# **Troubleshooting**

The following are tips for troubleshooting common problems:

- Maintenance port J4 is not for application use.
- The maintenance port adapter cable does not follow the EIA-232C standard. If you are directed to use this port when working with Eurotech staff, use the black DB9FF cable supplied in this kit.

See the support forums for additional tips.

## **Next Steps**

For additional information about the Catalyst EC, download the following documents from the support site or contact your local sales representative.

#### **Document**

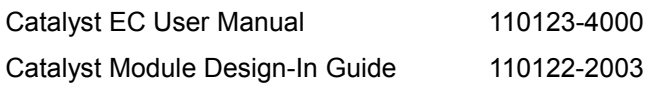